## **Wireless Access Point Router User's Manual**

**(For SOHO Users)** 

#### *FCC Warning*

This equipment has been tested and found to comply with the limits for a Class C digital device,

pursuant to part 15 of the FCC Rules. These limits are designed to provide reasonable protection against harmful interference in a residential installation. This equipment generates, uses, and can radiate radio frequency energy and, if not installed and used in accordance with the instructions, may cause harmful interference to radio communication. However, there is no guarantee that interference will not occur in a particular installation. If this equipment does cause harmful interference to radio or television reception, which can be determined by turning the equipment off and on, the user is encouraged to try to correct the interference by one or more of the following measures:

- Reorient or relocate the receiving antenna.

- Increase the separation between the equipment and receiver.

- Connect the equipment into an outlet on a circuit different from that to which

- Consult the dealer or an experienced radio/TV technician for help. the receiver is connected.

**FCC Caution:** Any changes or modifications not expressly approved by the party responsible for compliance could void the user's authority to operate this equipment.

This device complies with Part 15 of the FCC Rules. Operation is subject to the following two conditions: (1) This device may not cause harmful interference, and (2) this device must accept any interference received, including interference that may cause undesired operation.

**NOTE:** All Telecom and safety Tests only include this content hardware device only.

#### **IMPORTANT NOTE:**

FCC Radiation Exposure Statement:

This equipment complies with FCC radiation exposure limits set forth for an uncontrolled environment. This equipment should be installed and operated with a minimum distance of about eight inches (20cm) between the radiator and your body.

This transmitter must not be co-located or operated in conjunction with any other antenna or transmitter.

#### **Modular Approval Statement:**

This device is intended to be used only for OEM integrator under the following conditions: 1) The antenna must be installed such that 20 cm is maintained between the antenna and users, and

2) The transmitter module may not be co-located with any other transmitter or antenna.

#### **IMPORTANT NOTE:**

In the event that these conditions cannot be met (for example certain laptop configurations or co-location with another transmitter), then the FCC authorization is no longer considered valid and the FCC ID cannot be used on the final product. In these circumstances, the OEM integrator will be responsible for re-evaluating the end product (including the transmitter) and obtaining a separate FCC authorization.

## CE Mark Warning

This is a Class B product. In a domestic environment, this product may cause radio interference, in which case the user may be required to take adequate measures.

## Copyright

2008 All Rights Reserved.

No part of this document can be copied or reproduced in any form without written consent from the company.

#### **Trademarks:**

**All trade names and trademarks are the properties of their respective companies.** 

You are cautioned that changes or modifications not expressly approved by the party responsible for compliance could void your authority to operate the equipment.

FCC RF Radiation Exposure Statement:

- 1. This Transmitter must not be co-located or operating in conjunction with any other antenna or transmitter.
- 2. This equipment complies with FCC RF radiation exposure limits set forth for an uncontrolled environment. This equipment should be installed and operated with a minimum distance of 20 centimeters between the radiator and your body.

This device complies with Part 15 of the FCC Rules. Operation is subject to the following two conditions: (1) this device may not cause harmful interference and (2) this device must accept any interference received, including interference that may cause undesired operation

# **0984** !

Is herewith confirmed to comply with the requirements set out in the Council Directive on the Approximation of the Laws of the Member States relating to Electromagnetic Compatibility (2004/108/EC), Low-voltage Directive (96/68/EEC), the procedures given in European Council Directive 99/5/EC and 2004/104/EC.

The equipment was passed. The test was performed according to the following European standards:

- <sup>l</sup> EN 300 328 V.1.7.1
- <sup>l</sup> EN 301 489-1 V.1.6.1 / EN 301 489-17 V.1.2.1
- <sup>l</sup> EN 301 893 V.1.2.**3**
- **EN 50385**
- <sup>l</sup> EN 60950-1

#### **Regulatory statement (R&TTE)**

- European standards dictate maximum radiated transmit power of 100mW EIRP and frequency range 2.400-2.4835GHz;
- In France, the equipment must be restricted to the 2.4465-2.4835GHz frequency range and must be restricted to indoor use.

Operation of this device is subjected to the following National regulations and may be prohibited to use if certain restriction should be applied.

## **Table of Contents**

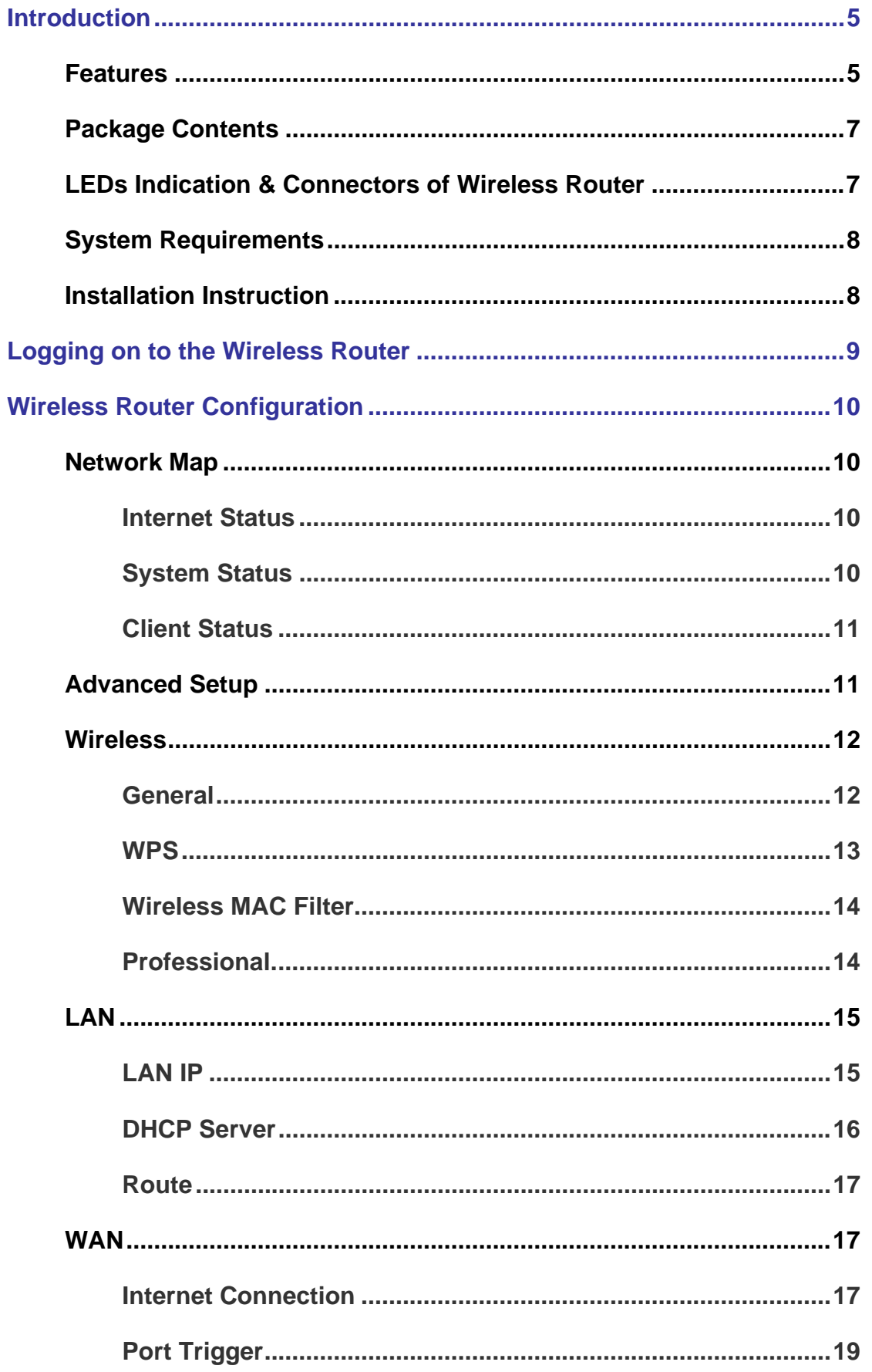

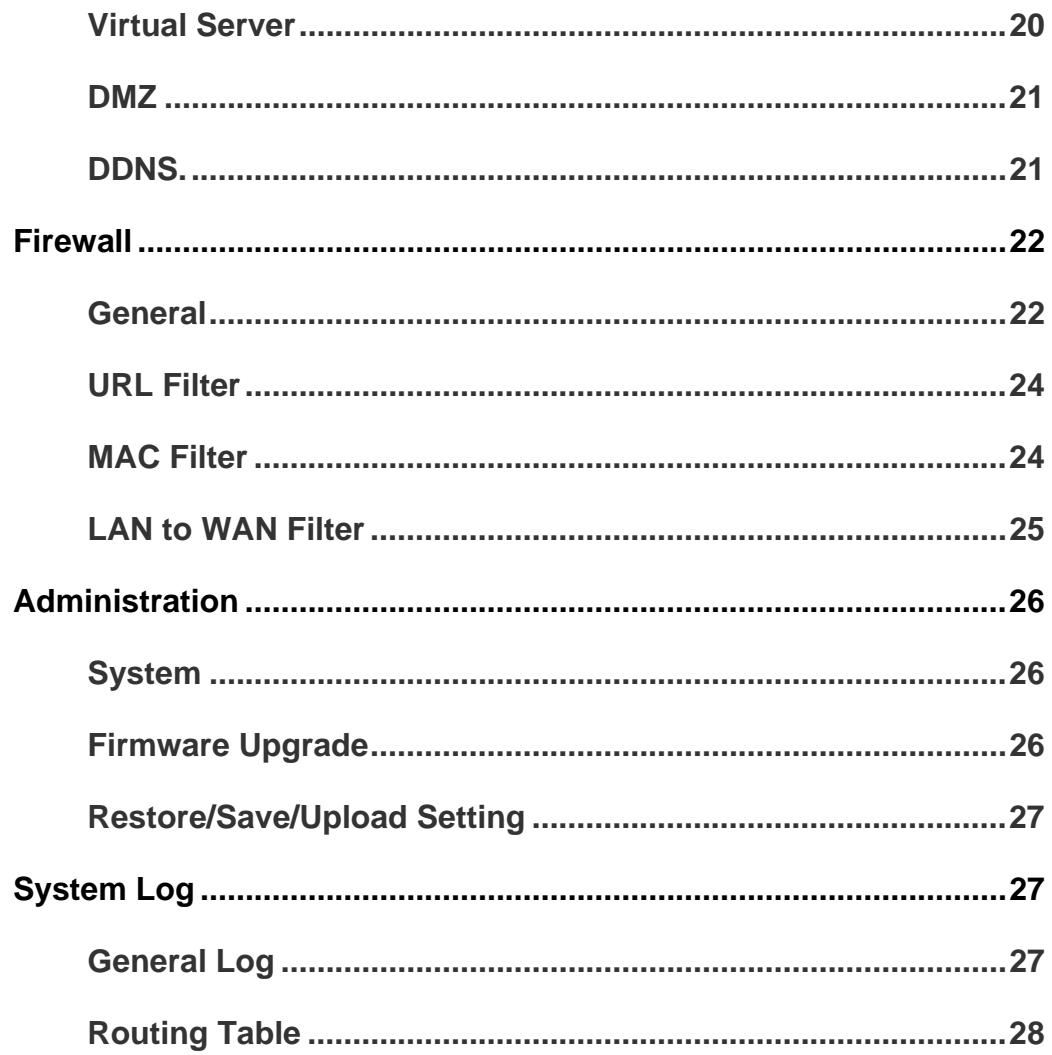

## Introduction

Thank you for purchasing the Wireless 11g Access Point (AP) Router. This Wireless AP Router, IEEE 802.11g standard compliant, is a high quality and reliable Internet routing and security device, enables multiple users to share the Broadband Internet connection with or without wires through a Cable or DSL modem. Simply install the router, connect to Cable/DSL modem, and surf Internet without extra efforts. Acting as a 10/100Mbps 4-port Ethernet switch as well, the router, with all ports supporting MDI/MDIX, allows you to use CAT5 cable to uplink to other routers/switches.

The Wireless 11g AP Router is featured with advanced security technology, supporting WEP, WPA-PSK, WPA (Wi-Fi Protected Access) TKIP/AES, WPA2 and WPS. With the router, your network is armed with the highest levels of protection. The Router provides a total solution for the Small and Medium-sized Business (SMB) and the Small Office/Home Office (SOHO) markets, giving you an instant network today, and the flexibility to handle tomorrow's expansion and speed.

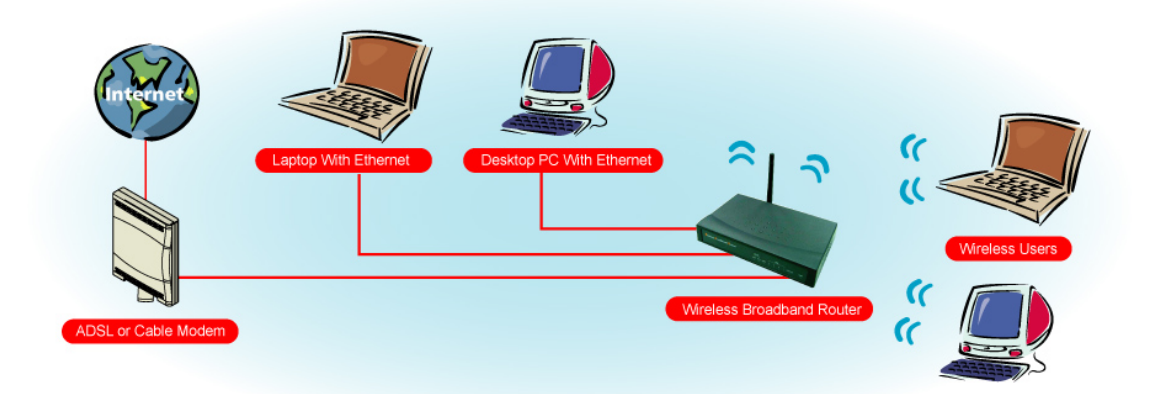

## Features

#### **Internet Access Features**

- ‧ Shared Internet Access: All users on the LAN or WLAN can access the Internet through the Wireless Router, using only a single external IP address. The local (invalid) IP addresses are hidden from external sources. This process is called NAT (Network Address Translation).
- DSL and cable modem Support: The Wireless Router has a 10/100BaseT Ethernet WAN port for connecting a DSL or cable modem. All popular DSL and cable modems are supported.
- PPPoE and PPTP Support: The Internet (WAN port) connection supports PPPoE (PPP over Ethernet) and PPTP (Point-to-Point Tunneling Protocol), as well as "Direct Connection" type services.

Fixed or Dynamic IP Address: On the Internet (WAN port) connection, the Wireless Router supports both Dynamic IP address (IP address is allocated on connection) and Fixed IP address.

#### **Advanced Internet Functions**

- ‧ Conferencing & Telephony Applications: Internet Telephony and Conferencing applications are supported.
- ‧ DMZ: One PC on your local LAN can be configured to allow unrestricted 2-way communication with Servers or individual users on the Internet.
- ‧ URL Filter: Use the URL Filter to block access to undesirable Web sites by LAN users, or Wireless LAN users.

#### **Wireless Features**

- ‧ Compliant with IEEE 802.11g standard.
- ‧ Up to 54Mbps data transfer rates (wireless)
- ‧ Backward compatible with IEEE802.11b (at 11Mbps)
- ‧ WEP Support: Support 64/128 bit WEP (Wired Equivalent Privacy) encryption.
- ‧ WPA Support: Support WPA-PSK Pass Phrase, and WPA TKIP/AES Data Encryption.
- ‧ WPA2 Support: Support WPA2 TKIP/AES.
- WPS Support
- ‧ Access Control: This feature ensures that only access Wireless Stations that can access your LAN.
- ‧ Simple Configuration: All default settings can be changed easily.

#### **LAN Features**

- ‧ 4-Port Ethernet switch : The Wireless Router provides 4 10/100BaseT switching ports
- ‧ DHCP Server Support: This feature provides a dynamic IP address to PCs and other devices upon request. The Wireless Router can act as a DHCP Server for devices on your local LAN and WLAN.

#### **Configuration and Management**

- ‧ Easy Setup: Users allow to configure Wireless Router from anywhere on the LAN or WLAN via WEB browser.
- ‧ Remote Management: The Wireless Router can be managed from any PC on the LAN.
- ‧ UPnP Support: Universal Plug and Play feature. UPnP is supported by Windows ME or later.

#### **Security Features**

- ‧ Password Protected Configuration: Optional password protection is provided to prevent unauthorized users from modifying the configuration data and settings.
- ‧ Wireless LAN Security: Supports 64/128 bit WEP Encryption, WPA-PSK, WPA TKIP/AES, WPA2 TKIP/AES, and WPS.
- ‧ NAT Protection: This feature allows all LAN users to share a single IP address and all users' IPs are hidden. From the external viewpoint, there is no network only Wireless Router exists.
- Firewall: All incoming data packets are monitored and all incoming server requests are filtered.

## Package Contents

- ‧ One Wireless 11g AP Router
- ‧ One External Power Adapter
- One CD including user's manual
- ‧ One RJ-45 Ethernet Cable

## LEDs Indication & Connectors of Wireless Router

#### **Front Panel LEDs Indication**

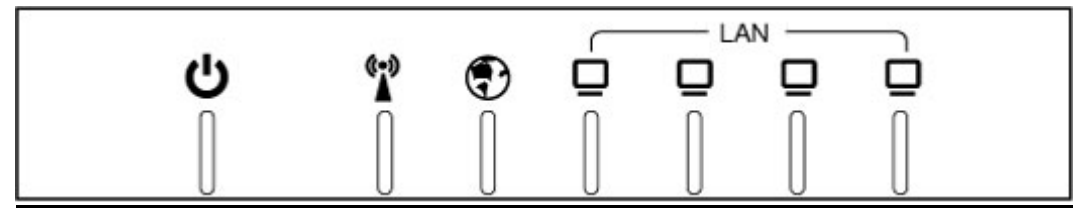

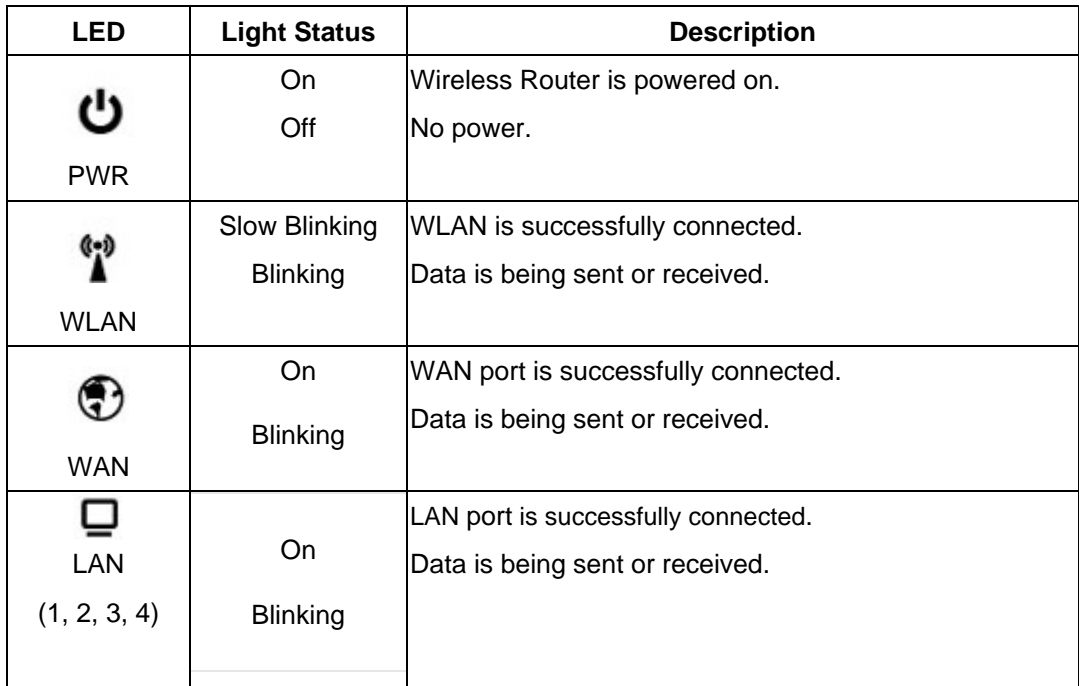

#### **Back Panel Connectors**

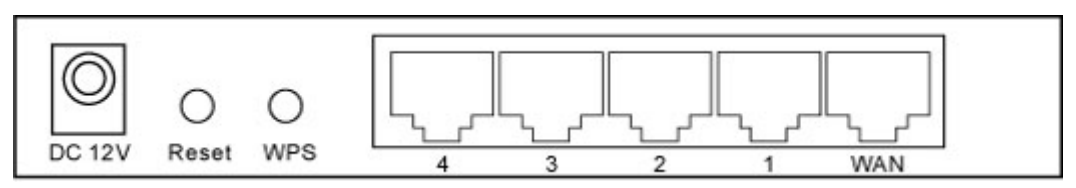

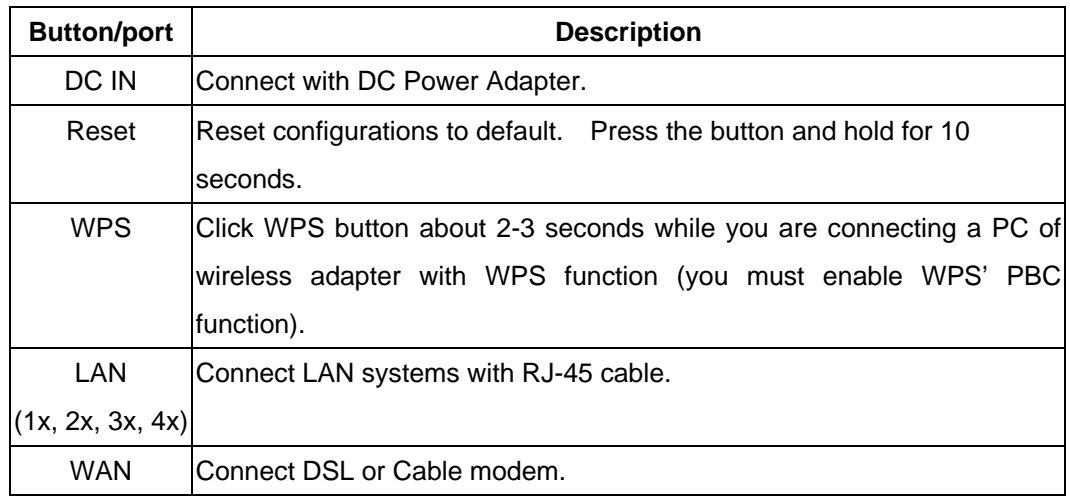

## System Requirements

- ‧ One or more PCs (desktop or notebook) with Ethernet interface.
- TCP/IP protocol must be installed on all PCs.
- Have valid Internet Access account and a DSL or cable modem.
- 10/100BaseT network cables with RJ-45 connectors.
- In case to use Wireless Access Point, all Wireless devices must be compliant with IEEE 802.11b/g.
- ‧ System with MS Internet Explorer ver. 5.0 or later, or Netscape Navigator ver. 4.7 or later.

## Installation Instruction

- 1) Power off Wireless Router and DSL/cable modem.
- 2) Connect systems to the LAN ports on the Wireless Router with straight LAN cables.
- 3) Connect the DSL or cable modem to the WAN port on the Wireless Router.
- 4) Power on DSL or cable modem first, then connect power adapter to the power jack on the Wireless Router and plug the power cable into an outlet.
- 5) Check LEDs.
	- a) Once power on Wireless Router, Power LED should be on.
	- b) LAN LED should be on for each active LAN connection.
	- c) The WAN LED should be on when the DSL or cable modem is connected.

**Warning**: Only use the power adapter is provided from this package, use other power adapter may cause hardware damage.

## Logging on to the Wireless Router

1. In your web browser, enter this IP address: http://192.168.1.1

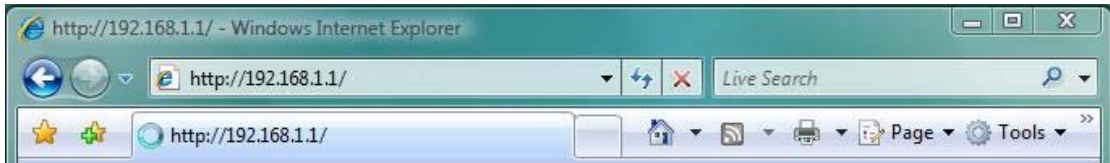

2. Enter the default User name & Password **→** admin & admin

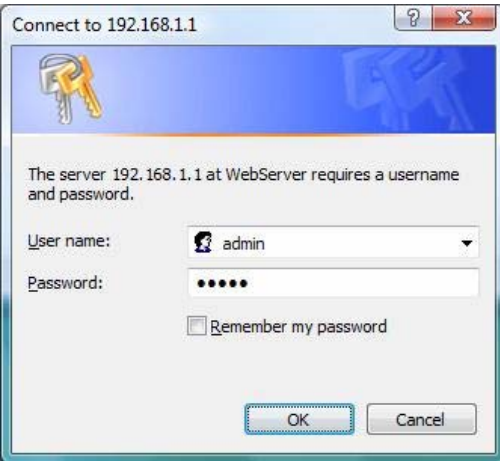

3. The WIRELESS ROUTER home page appears. The home page display quick links to help you easily configure the features in the wireless router.

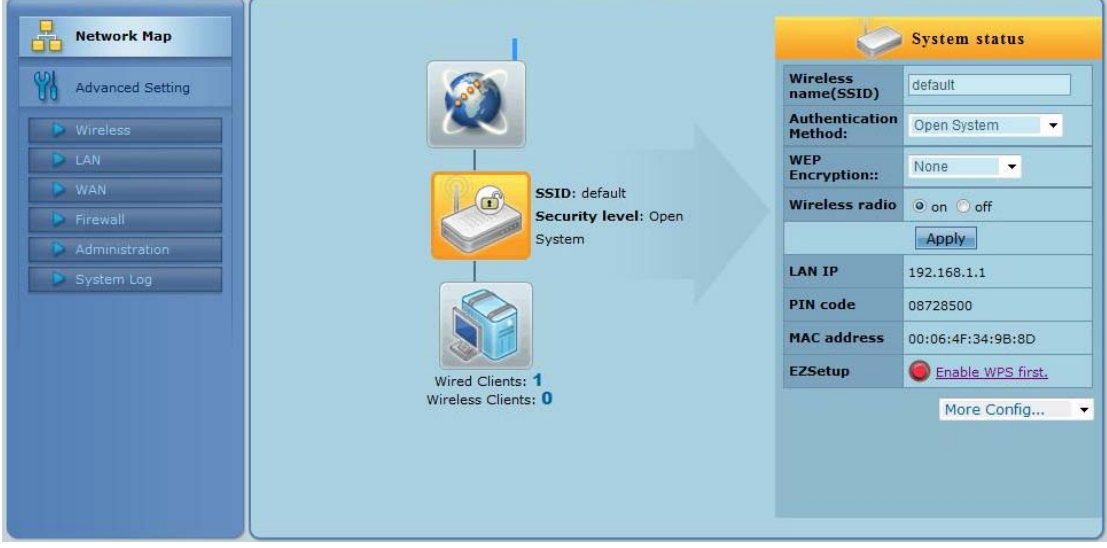

## Wireless Router Configuration

Using the preinstalled Wireless Router Web-Based Controller, you can easily access the quick links and make the necessary configurations. This will make it easy for you to manage and monitor the wireless router and the network devices connected to it.

## Network Map

## Internet Status

This page allows you to view current connection status, WAN IP, DNS, Connection type, and Gateway status.

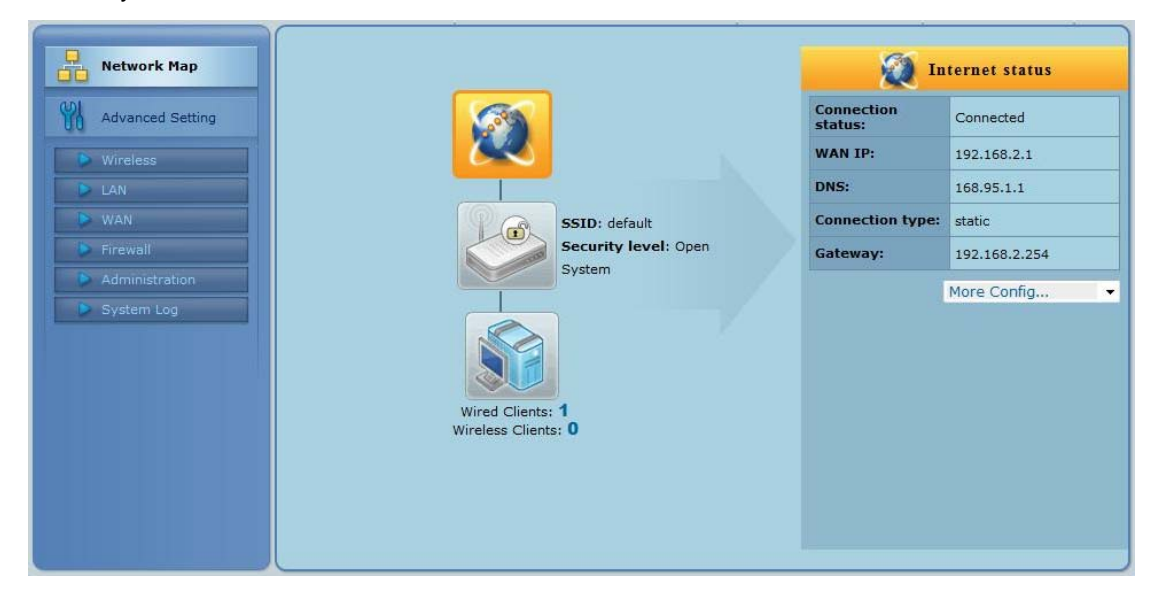

## System Status

This page is to view the Wireless system status or configuration.

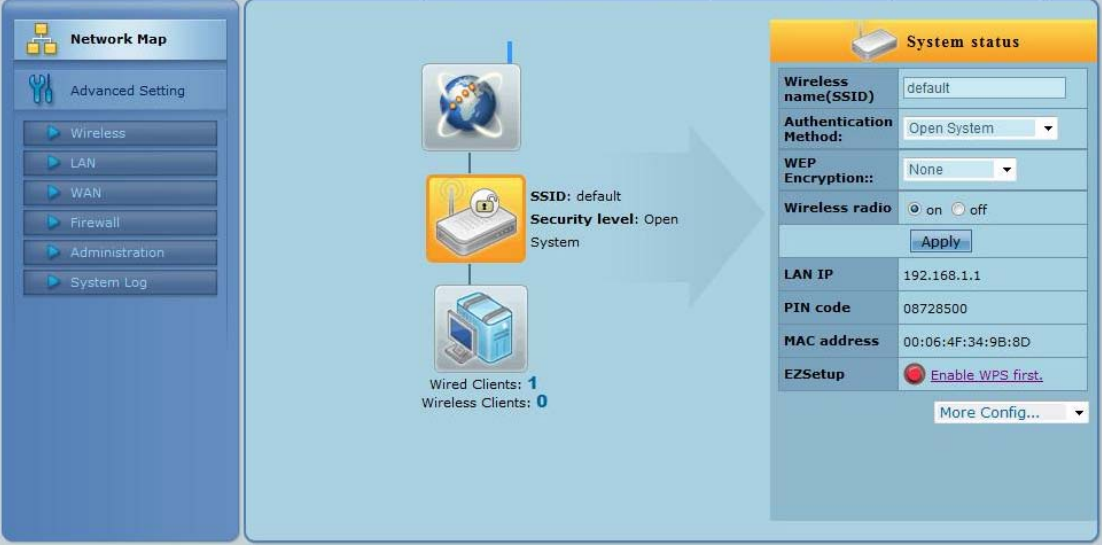

**Wireless Name (SSID):** Assign an identification string of up to 32 characters for your wireless

#### connection.

**Authentication Method:** This field enables the authentication methods for wireless clients. **WPA Encryption:** Enable WPA encryption to encrypt data. **Wireless Radio:** To enable wireless radio or disable. **LAN IP:** Current connected LAN IP address **PIN Code:** WPS PIN Code **MAC Address:** Current connected MAC address **EZSetup:** WPS connection button **More Config:** For more configuration, click the drag down list, there have Wireless-General, WPS, LAN IP, DHCP Server, Route, and General Log options.

## Client Status

This page allows you to view the new client lists and new blocked client lists.

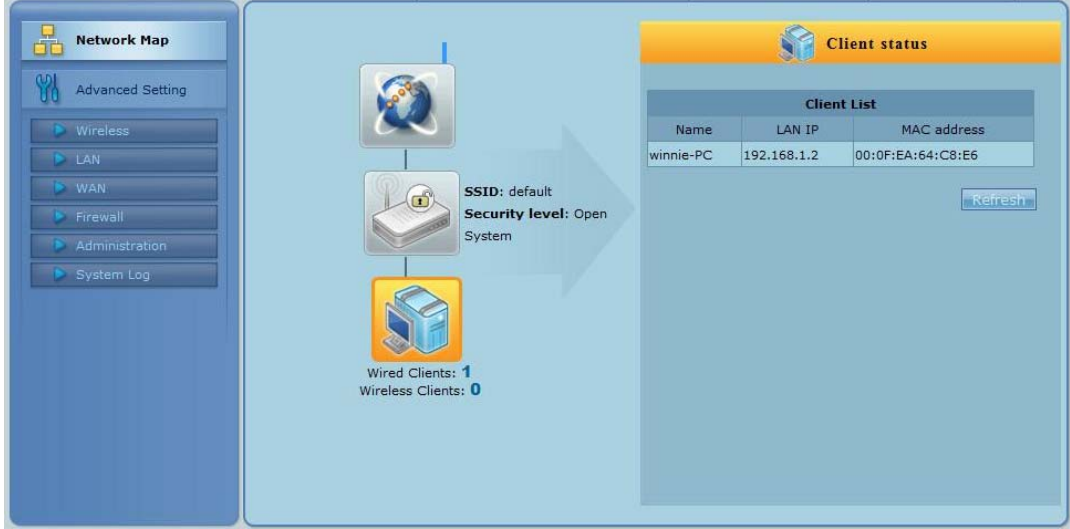

## Advanced Setup

In this advanced setup, you can overview the complete WIRELESS ROUTER functions. There have "Wireless", "LAN", "WAN", "Firewall", "Administration", and "System Log" sections. You can simply click each function to do the further configuration in the advanced setup page.

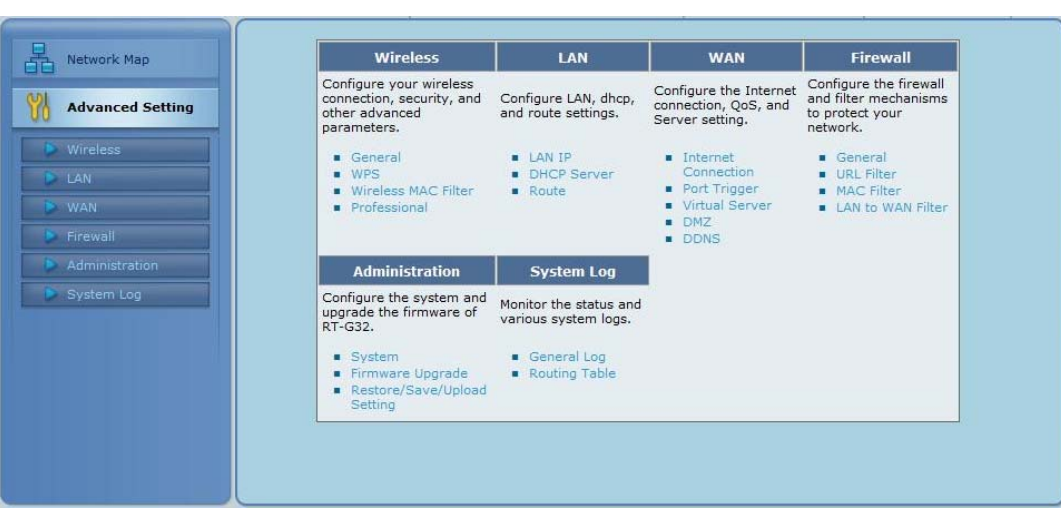

## Wireless

Configure your wireless connection, security, and other advanced parameters.

## **General**

This page allows user to configure basic wireless settings.

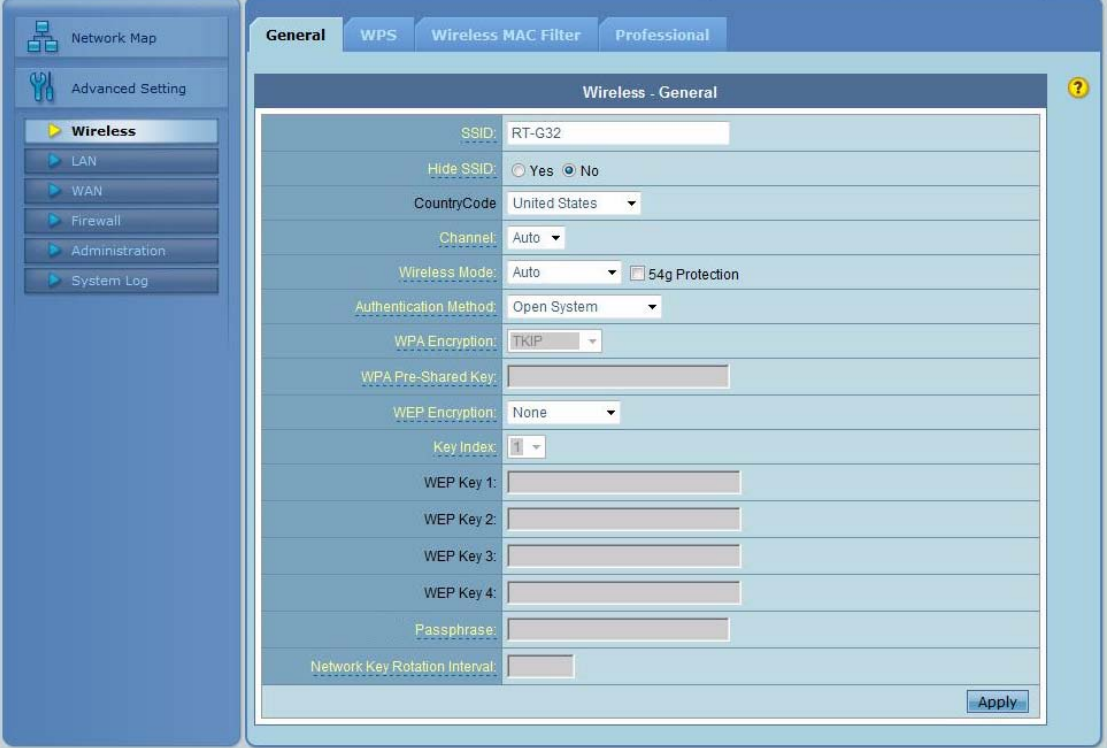

**SSID:** Assign an identification string of up to 32 characters for your wireless connection.

Hide SSID: If [YES] is selected, your SSID does not show in site surveys by wireless mobile clients and they can only connect to your Wireless Router with your SSID of AP.

**Country Code:** The available channel differs from different countries. For example: United States is channel 1-11, European Union is channel 1-13.

**Channel:** The radio channel for wireless connection operation.

**Wireless Mode:** This field indicates the 802.11g interface mode. Select [Auto] to allow the connection to the Wireless Router of 802.11g and 802.11b wireless mobile clients. Select [54g Protection] to enable G-Mode protection for 802.11g traffic automatically in the presence of 11b traffic.

**Authentication Method:** This field enables the authentication methods for wireless clients.

**WPA Encryption:** Enable WPA Encryption to encrypt data.

**WPA Pre-Shared Key:** This field requires a password of 8 to 63 characters to start the encryption process. If you leave this field blank, the default [00000000] will be assigned as your password.

**WEP Encryption:** Enable WEP Encryption to encrypt data.

**Key Index:** Set the WEP key to transmit data on your wireless.

**WEP Key 1~4:** Only valid when using WEP encryption algorithm. The key must match with the AP's Key.

**Passphrase:** Select [WEP-64bits] or [WEP-128bits] in WEP encryption field to generate four WEP keys automatically.

**Network Key Rotation Interval:** This field specifies the interval (in seconds) after which a WPA group key is changed. Enter [0] (zero) to indicate that a periodic key-change is not required.

#### WPS

WPS (Wi-Fi Protected Setup) provides easy and secure establishment of a wireless network. You can configured WPS here via the by PIN code method.

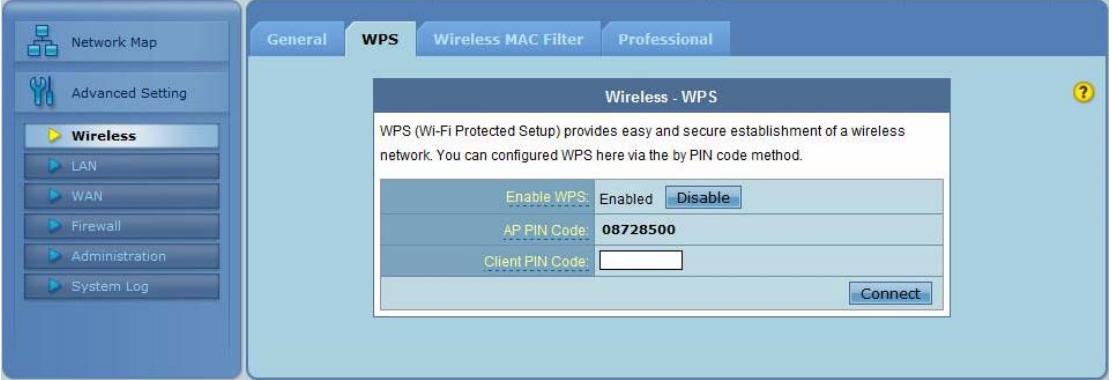

**Enable WPS:** Allowing Wi-Fi Protected Setup (WPS) to simplify the process of connecting any device to the wireless network. WPS support the authentication of Open system, Share key, WPA-Personal, WPA2-Personal. Not support WPA-Enterprise, WPA2-Enterprise and Radius.

**AP PIN Code:** Remember the PIN code of AP (the same as PIN code in the bottom of WIRELESS ROUTER). Input this PIN code in client's WPS utility and utility will configure the wireless security setting of WIRELESS ROUTER.

**Client PIN Code:** Key in an eight-digit number for the PIN code.

## Wireless MAC Filter

Wireless MAC filter allows you to control packets from devices with specified MAC address in your Wireless LAN.

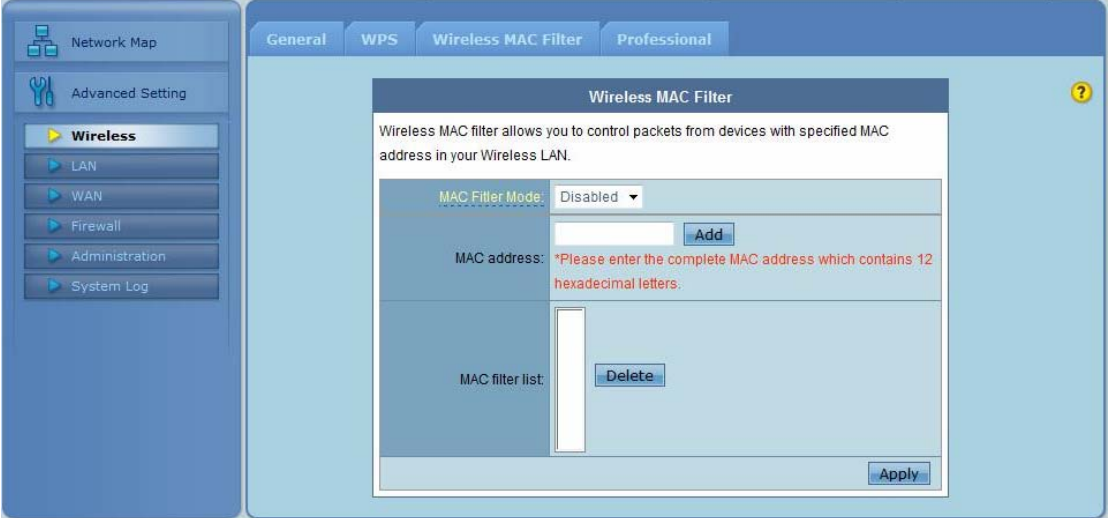

**MAC Filter Mode:** In Accept mode, WIRELESS ROUTER only accepts clients with MAC address in the list. In Reject mode, WIRELESS ROUTER will reject clients with MAC address in the list.

**MAC Address:** Enter the complete MAC address which contains 12 hexadecimal letters.

## Professional

Wireless Professional Setting allows you to set up additional parameters for wireless. But default values are recommended.

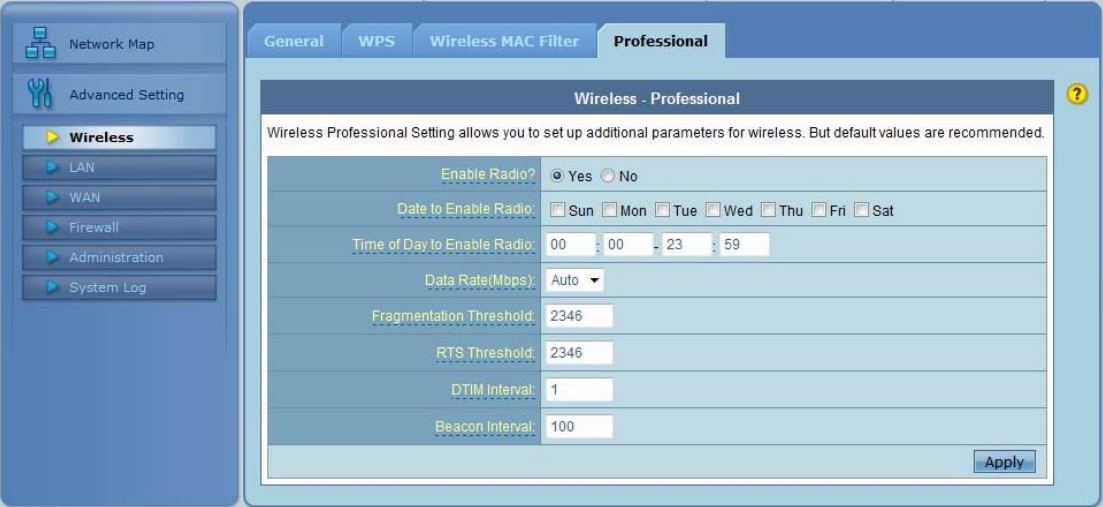

**Enable Radio?:** Select [Yes] to enable Radio function.

**Date to Enable Radio:** This field defines the dates that wireless function is enabled.

**Time of Day to Enable Radio:** This field defines the time interval that wireless function is

#### enabled.

**Data Rate (Mbps):** This field allows you to select the transmission rate. [Auto] is recommended to maximize performance.

**Fragmentation Threshold:** Fragmentation Threshold sets the frame size of incoming messages (ranging from 256 to 2346 bytes) used as fragmentation boundary. If the frame size is too big, the heavy interference affects transmission reliability. If the frame size is too small, it decreases transmission efficiency.

**RTS Threshold:** Lower the signal RTS (Request To Send) to promote the transmission efficiency in condition of noisy environment or too many clients.

**DTIM Interval:** DTIM (Delivery Traffic Indication Message) is included in Beacon packet. The DTIM Interval (1-255) means the period of time to wake up wireless clients from Sleep Mode. The default value is 1.

**Beacon Interval:** Beacon Interval means the period of time between one beacon and the next one. The default value is 100 (the unit is millisecond, or 1/1000 second). Lower the Beacon Interval to improve transmission performance in unstable environment or for roaming clients, but it will be power consuming.

#### LAN

Configure LAN, DHCP, and Route settings.

## LAN IP

Configure the LAN IP of WIRELESS ROUTER. The DHCP Server dynamically changes the IP pool when you change the LAN IP.

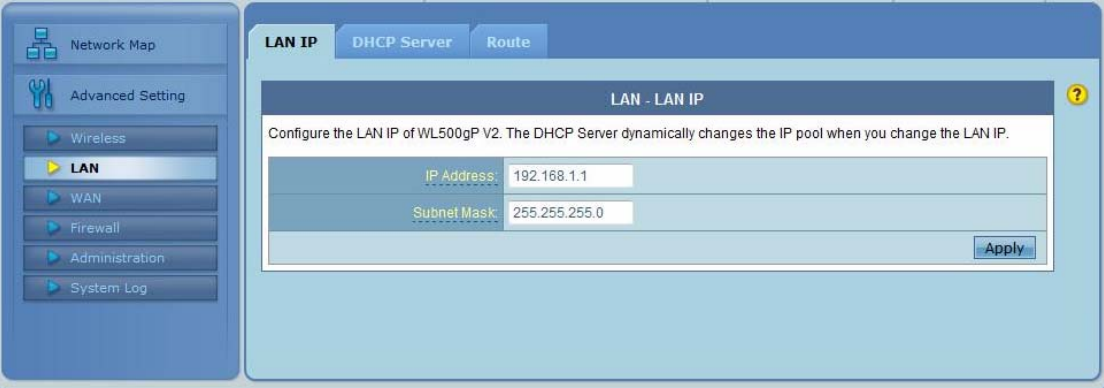

**IP Address:** The LAN IP address of WIRELESS ROUTER. The Default value is 192.168.1.1. **Subnet Mask:** The LAN subnet mask of WIRELESS ROUTER. The Default value is 255.255.255.0

## DHCP Server

WIRELESS ROUTER supports up to 253 IP address for your local network. The IP address of a local machine can be is assigned manually by the network administrator or obtained automatically from WIRELESS ROUTER if the DHCP server is enabled.

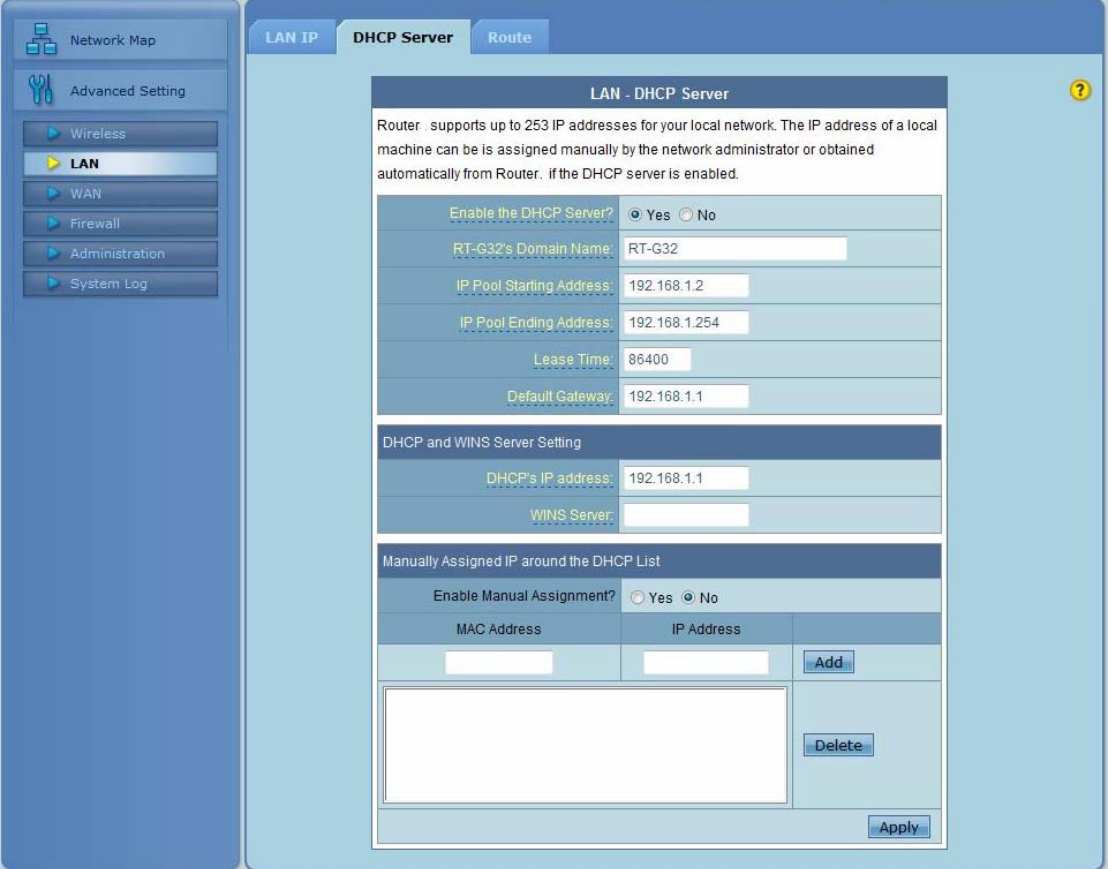

**Enable the DHCP Server?:** DHCP server administers and assigns IP addresses for LAN clients automatically.

**WIRELESS ROUTER's Domain Name:** The Domain Name for client who requests IP address from the DHCP server.

**IP Pool Starting Address:** The first address in the pool to be assigned by the DHCP server in LAN.

**IP Pool Ending Address:** This field indicates the last address in the pool to be assigned by the DHCP server in LAN.

**Lease Time:** The amount of connection time with the current dynamic IP address.

**Default Gateway:** This field indicates the IP address of gateway in your LAN.

**DHCP's IP address:** This field indicates the IP address of DNS to provide to clients that request IP address from DHCP server.

**WINS Server:** The Windows Internet Naming Service manages interaction of each PC with the Internet. If you use a WINS server, enter IP address of server here.

**Enable Manual Assignment?:** Enable this function to assign static IP address by manually. **MAC Address:** Enter the MAC Address of each DHCP client.

**IP Address:** Assign an IP address for each DHCP client. The IP address should comply with the DHCP address pool you specified. The DHCP address pool contains the range of the IP address that will automatically be assigned to the clients on the network.

#### **Route**

This function allows you to add routing rules into WIRELESS ROUTER. It is useful if you connect several routers behind WIRELESS ROUTER to share the same connection to the Internet.

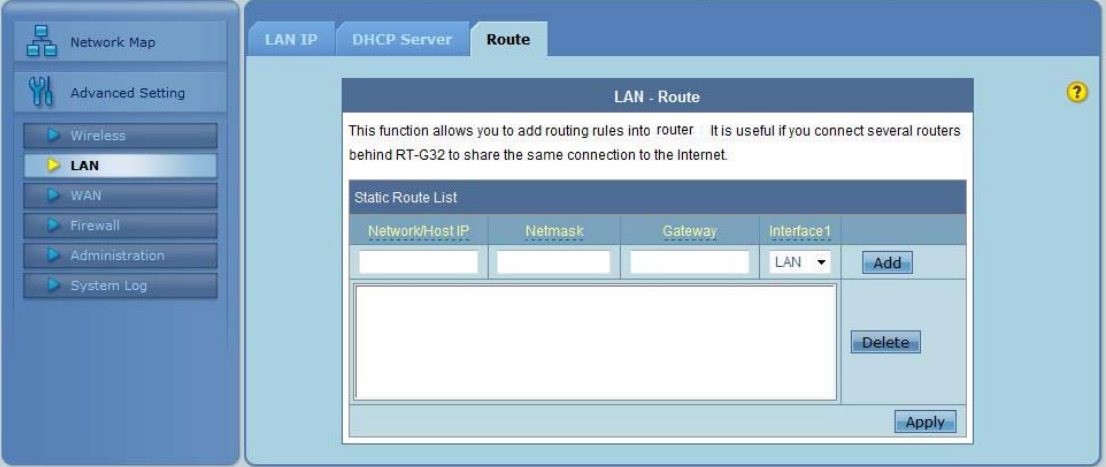

**Network/Host IP:** It stands for the destination network or host of a route rule. So it could be a host address, such as  $\left[192.168.123.11\right]$  or a network address, such as  $\left[192.168.0.0\right]$ .

**Netmask:** It indicates how many bits are for network ID and subnet ID. For example: if the dotted-decimal netmask is 255.255.255.0, then it's netmask bits is 24. If the destination is a host, its netmask bits should be 32.

**Gateway:** It stands for the IP address of gateway where packets are routed to. The specified gateway must be reachable first. It means you have to set up a static route to the gateway beforehand.

**Metric:** Metric is a value of distance for the network

**Interface:** Network interface that the route rule applies to.

## WAN

Configure the internet connection, QoS, and Server settings.

## Internet Connection

WIRELESS ROUTER supports several connection types to WAN. These types are selected from the dropdown menu beside WAN Connection Type. The setting fields differ depending on the connection type you selected.

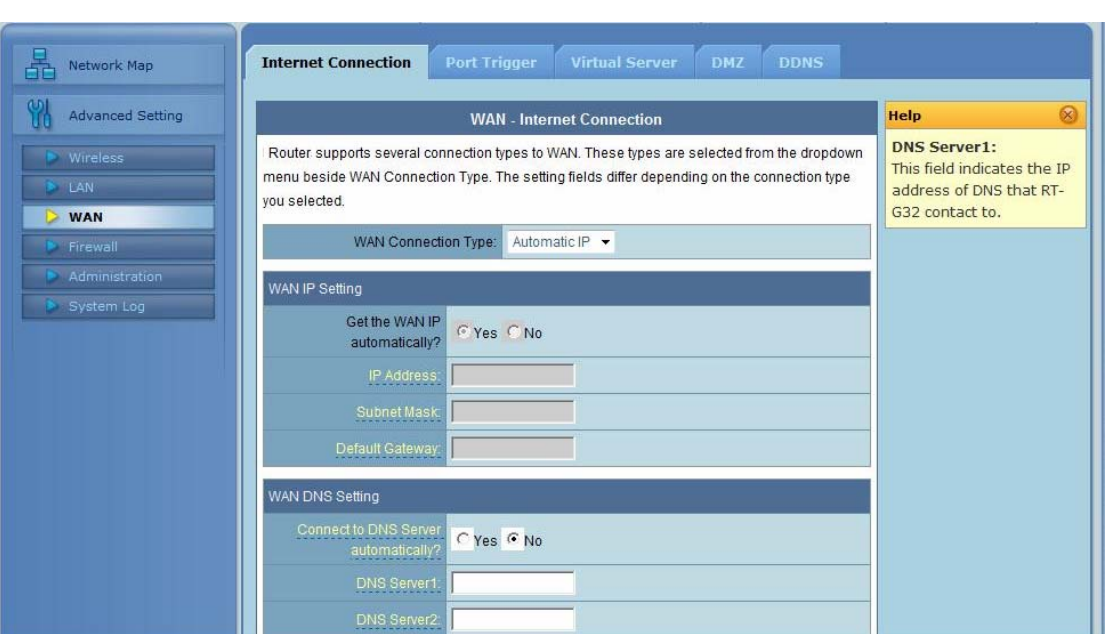

**WAN Connection Type:** WIRELESS ROUTER supports 5 methods of obtaining the WAN IP Address:

-- Automatic IP (DHCP): Automatic gets IP address from your ISP.

-- PPPoE (ADSL): PPPoE is a common connection type used for xDSL.

 -- PPTP: PPP Tunneling Protocol can support multi-protocol Virtual Private Network (VPN).

 -- L2TP: Layer 2 Tunneling Protocol can support multi-protocol Virtual Private Networks (VPN)

-- Static IP (fixed IP): Use static IP address to access Network.

**Get the WAN IP automatically?**: This field allows you to get the WAN IP address automatically.

**IP Address:** This is the IP address of WIRELESS ROUTER as seen on the remote network. If you set it to 0.0.0.0, WIRELESS ROUTER will get IP address from DHCP Server automatically.

**Subnet Mask:** This is the Subnet Mask of WIRELESS ROUTER as seen on the remote network.

**Default Gateway:** This is the IP address of the default gateway that allows for contact between WIRELESS ROUTER and the remote network or host.

Connect to DNS Server automatically: This field allows you to get the DNS IP address from the remote network automatically

**DNS Server 1:** This field indicates the IP address of DNS that WIRELESS ROUTER contacts to.

**DNS Server 2:** This field indicates the IP address of DNS that WIRELESS ROUTER contacts to.

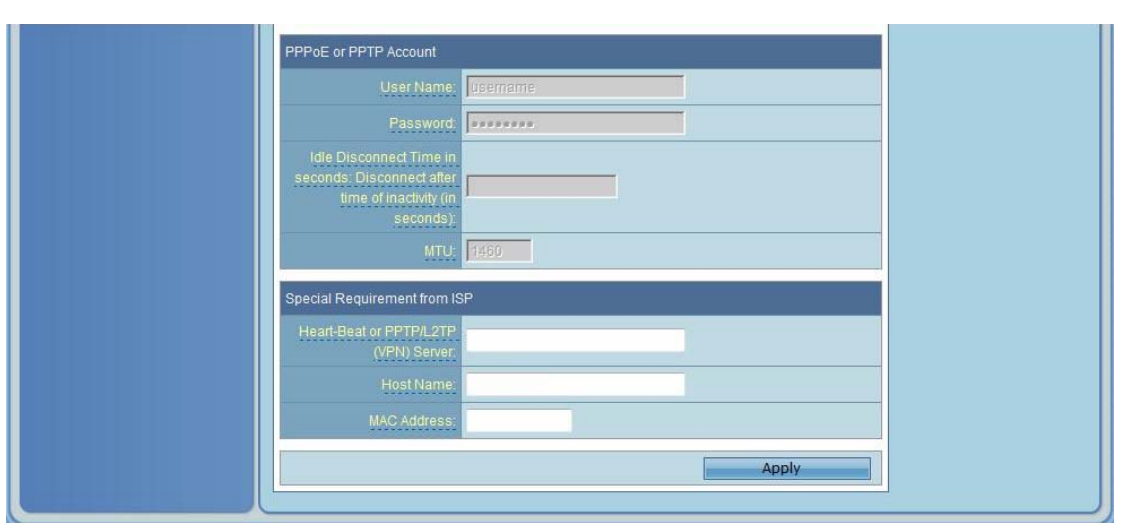

**User Name:** This field is only available when you set WAN Connection Type as PPPoE or **PPTP.** 

**Password:** This field is only available when you set WAN Connection Type as PPPoE.

Idle Disconnect Time in seconds: Disconnect After time of inactivity (in seconds): This field is optional and allows you to configure to terminate your ISP connection after a specified period of time. This field is optional and allows you to end your ISP connection after the specified time of inactivity. A value of zero allows infinite idle time. If Tx Only is checked, the data from Internet will be skipped for counting idle time. If Tx Only is checked, Internet activity such as downloading data, is not counted as idle time.

**MTU:** It means Maximum Transmission Unit (MTU) of PPPoE packet.

Heart-Beat or PPTP/L2TP (VPN) Server: Please enter the server name or server IP of the authentication server of BigPond server.

**Host Name:** This field allows you to provide a host name for WIRELESS ROUTER. It is usually requested by your ISP.

**MAC address:** This field allows you to provide a unique MAC address for WIRELESS ROUTER to connect Internet. It is usually requested by your ISP.

## Port Trigger

Port Trigger function allows you to open certain TCP or UDP ports to communicate with the computers connected to WIRELESS ROUTER. This is done by defining trigger ports and incoming ports. When the trigger port is detected, the inbound packets to the specified incoming port numbers are redirected to your computer.

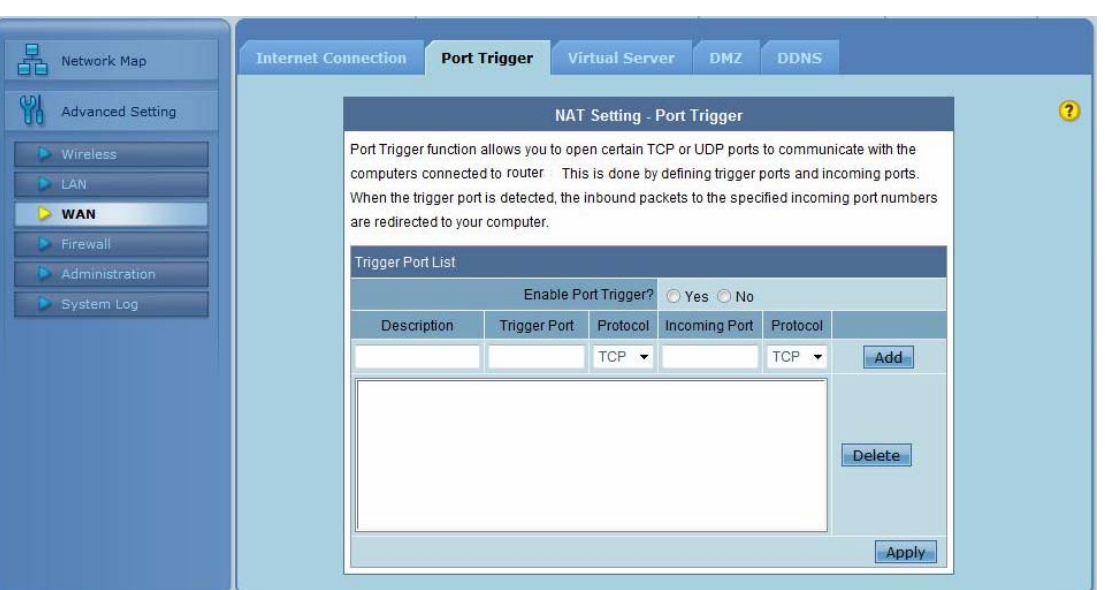

**Enable Port Trigger:** Enable/Disable the port trigger.

**Description:** Enter the name of port trigger.

**Trigger Port:** This is the port used to trigger the application. It can be either a single port or a range of ports.

**(Trigger) Protocol:** This is the protocol used to trigger the special application.

**Incoming Port:** This is the port number on the WAN side that will be used to access the application. You may define a single port or a range of ports. You can use a comma to add multiple ports or port ranges.

**(Incoming) protocol:** This is the protocol used for the special application.

## Virtual Server

To make services, like WWW, FTP, provided by a server in your local network accessible to the outside users, you should specify a local IP address to the server. Then, add the IP address and network protocol type, port number, and name of the service in the following list. Based on the list, the gateway will forward service request from outside users to the corresponding local server.

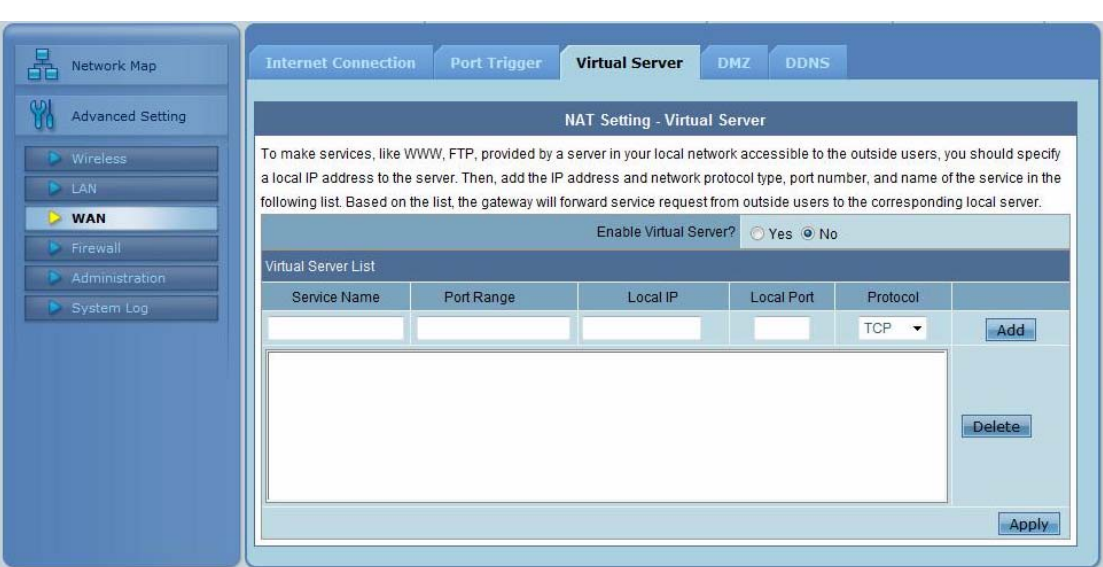

**Port Range:** Enter the Port range for WAN side. Local IP: Enter the IP Address for the Virtual Server in LAN side. **Local Port:** Enter the specific Local Port number you want to forward **Protocol:** This is the protocol used to Virtual server.

## DMZ

DMZ (De-Militarized Zone) allows you to expose one computer to the Internet, so that all the inbounds packets will be redirected to the computer you set. It is useful while you run some applications that use uncertain incoming ports.

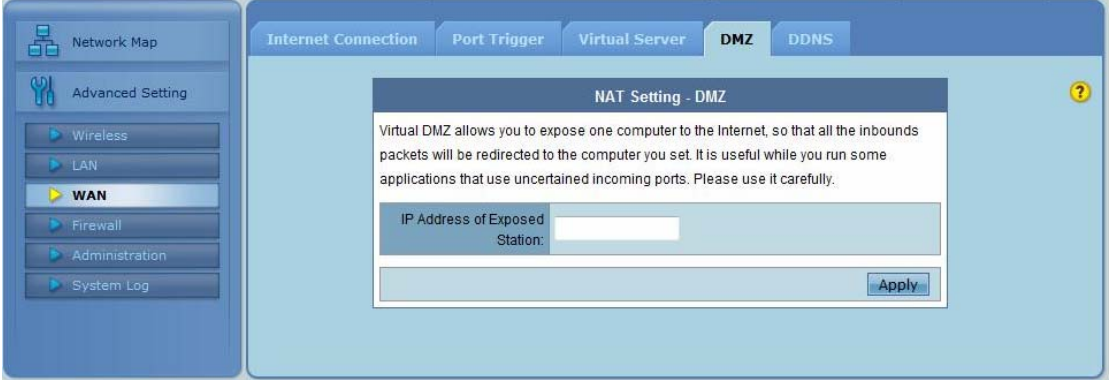

**IP Address of Exposed Station:** Enter the IP address of a particular host in your LAN that will receive all the packets originally going to the WAN port/Public IP address above. Note: You need to give your LAN PC clients a fixed/static IP address for DMZ to work properly

## DDNS

Dynamic DNS (DDNS) allows you to assign an Internet domain name to a computer with a dynamic IP address. Currently, several DDNS services are embedded in WIRELESS ROUTER.

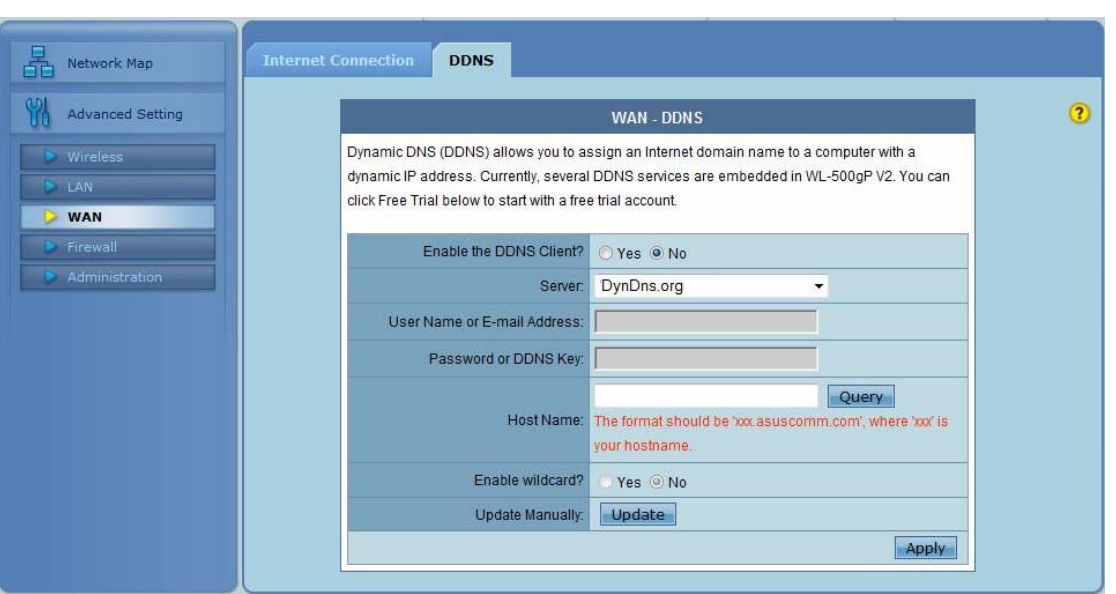

**Enable the DDNS Client:** Enable/Disable the DDNS server. Default setting is Disable.

Server: AP Router supports type: DynDns.org.

**User Name or E-mail address:** Enter the user name or e-mail address that you register in DynDns.org website

**Password or DDNS Key:** Enter the password or DDNS Key that you register in **DynDns.org** website

**Hostname:** Enter the hostname that you register in **DynDns.org** website **Update Manual:** Click "Update" button to update the DDNS manually.

## Firewall

Configure the firewall and filter mechanisms to protect your network.

## **General**

Enabling Firewall provides basic protection for WIRELESS ROUTER and devices behind it. If you want to filter out specified packets, please use WAN vs. LAN filter in next page.

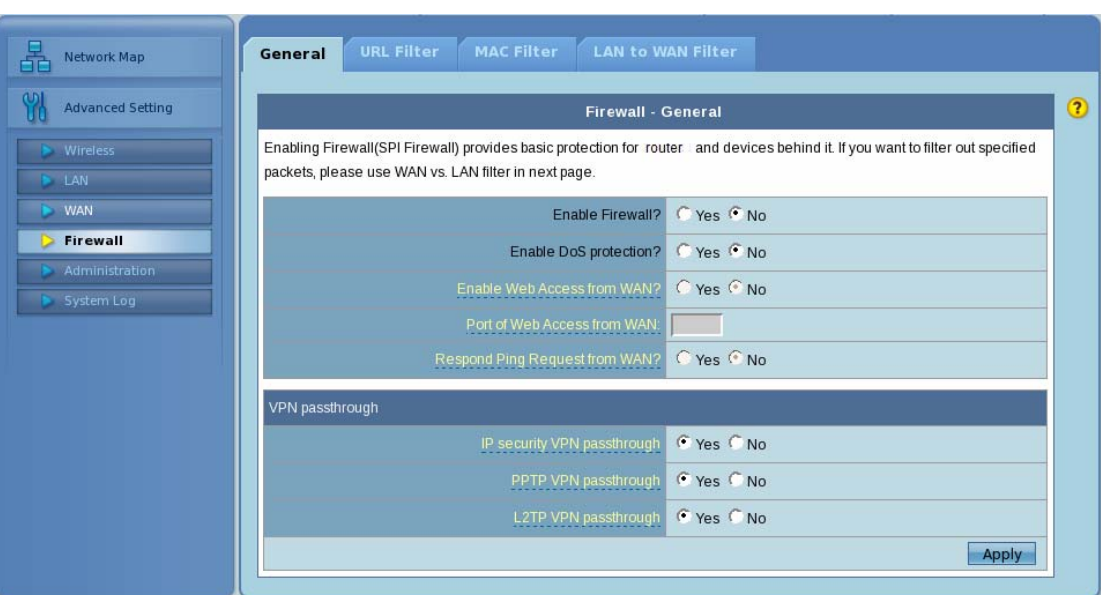

#### **[General]**

**Enable Web Access from WAN?:** This feature allows you to configure WIRELESS ROUTER from the Internet. If you are under Home Gateway mode, please access WIRELESS ROUTER with 8080 port (i.e. http://Your WAN IP: 8080).

**Port of Web Access from WAN:** To specify the port used to configure WIRELESS ROUTER from the Internet. The default port is 8080.

**Respond Ping Request from WAN?:** This feature allows you to respond to ping request from WAN.

#### **[VPN Passthorugh]**

**IP security VPN Passthrough:** IP Security (IPSec) is a framework for a set of protocols for security at the network or packet processing layer of network verification.

**PPTP VPN Passthrough:** PPTP is a protocol that allows corporations to extend their own corporate network through private "tunnels" over the public Internet. Click "Yes" to Enable this protocol verification.

**L2TP VPN Passthrough:** L2TP is an extension to the Point-to-Point Protocol, which is an important component for VPNs. VPNs allow users and telecommuters to connect to their corporate intranets or extranets.

## URL Filter

To specify keyword, URL filter will block specific URL access from clients.

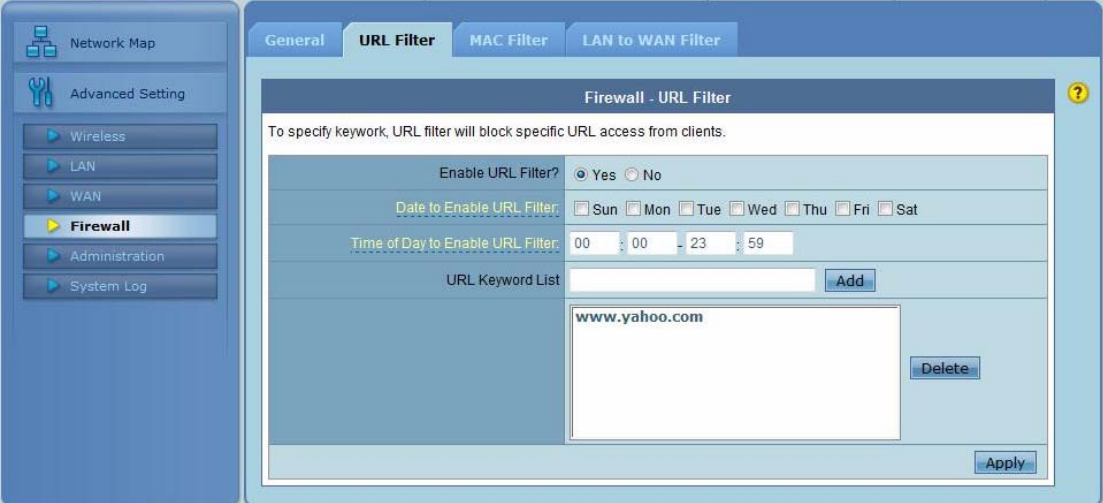

**Date to Enable URL Filter:** This field defines the dates that URL filter will be enabled.

**Time of Day to Enable URL Filter:** This field defines the time interval that URL filter will be enabled.

## MAC Filter

MAC filter allows you to block packets from devices with specified MAC address in your LAN.

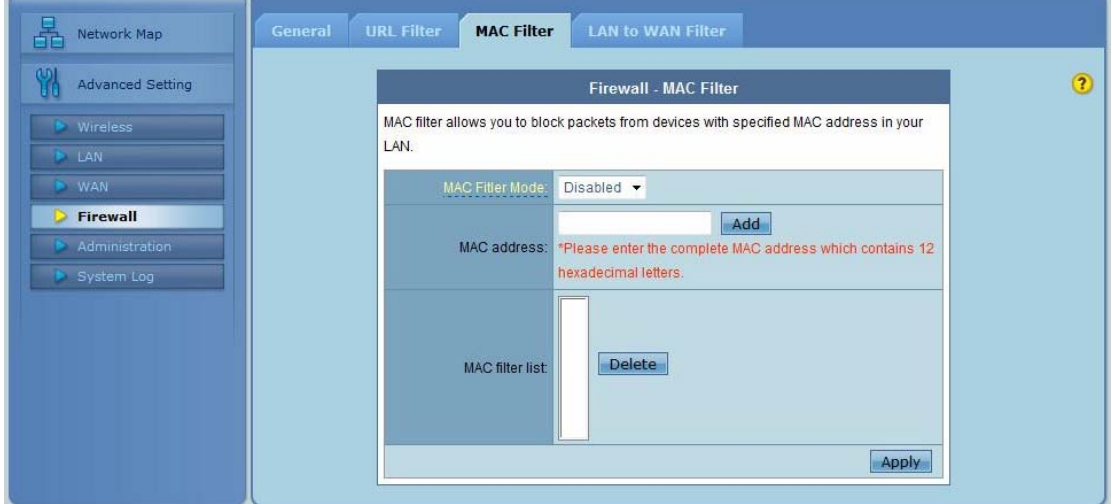

**MAC Filter Mode:** In Accept mode, WIRELESS ROUTER only accepts clients with MAC address in the list. In Reject mode, WIRELESS ROUTER will reject clients with MAC address in the list.

**MAC Address:** Please enter the complete MAC address which contains 12 hexadecimal letters.

## LAN to WAN Filter

LAN vs. WAN filter allows you to block specified packets between LAN and WAN. You can first define the date and time that filter will be enabled. You can then choose the default action for filter in both directions and insert the rules for any exceptions

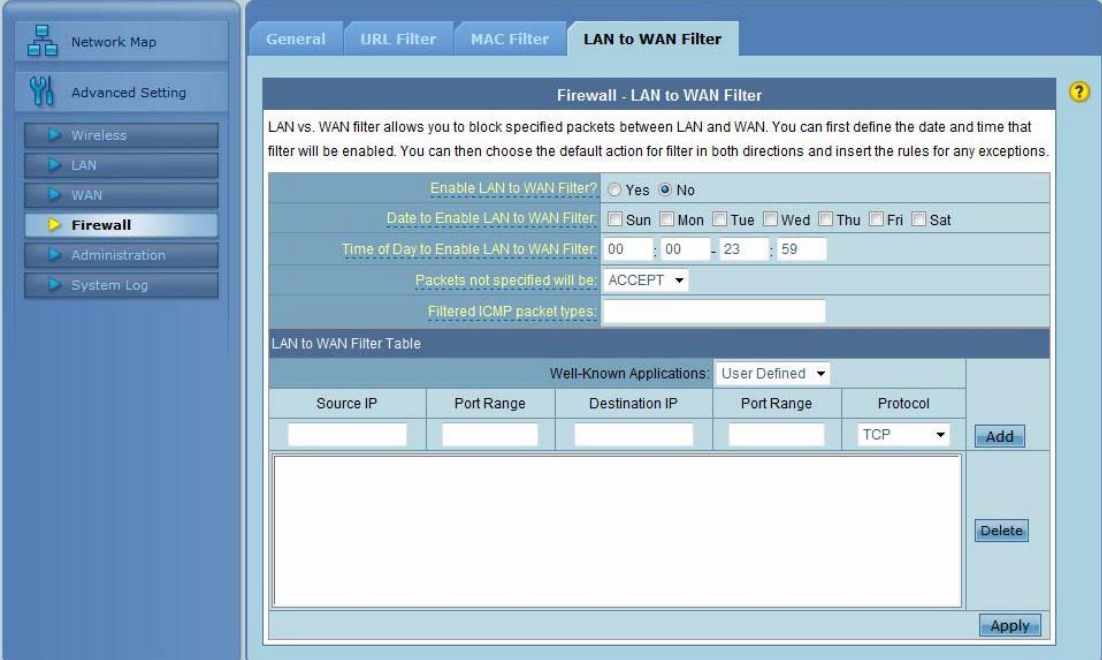

**Enable LAN to WAN Filter?:** Select [Yes] to enable filter that specify IP or port for control incoming and outgoing packets.

**Date to Enable LAN to WAN Filter:** This field defines the dates that LAN to WAN filter will be enabled.

**Time of Day to Enable LAN to WAN Filter:** This field defines the time interval that LAN to WAN filter will be enabled.

**Packets not specified will be:** This field defines those LAN to WAN packets which are not specified in IP Filter Table will be accepted or dropped.

**Filtered ICMP packet types:** This field defines a list of LAN to WAN ICMP packets type that will be filtered. For example, if you would like to filter Echo (type 8) and Echo Reply (type 0) ICMP packets, you need to enter a string with numbers separated by blank, such as, 0 5. Well-Known Applications: User Defined, WWW, Telnet, FTP

## **Administration**

Configure the system and upgrade the firmware of WIRELESS ROUTER.

## System

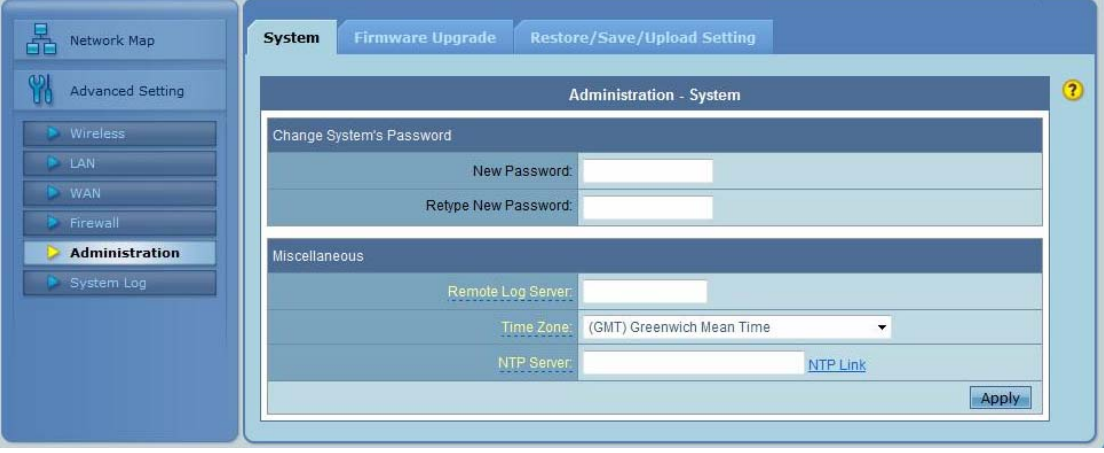

**Remote Log Server:** This field allows assigning a remote server to record log messages of WIRELESS ROUTER. If you leave it blank, the system will record up to 1024 messages on WIRELESS ROUTER.

**Time Zone:** The standard time in your area or locality.

NTP Server: To synchronize your system time with NTP Server.

## Firmware Upgrade

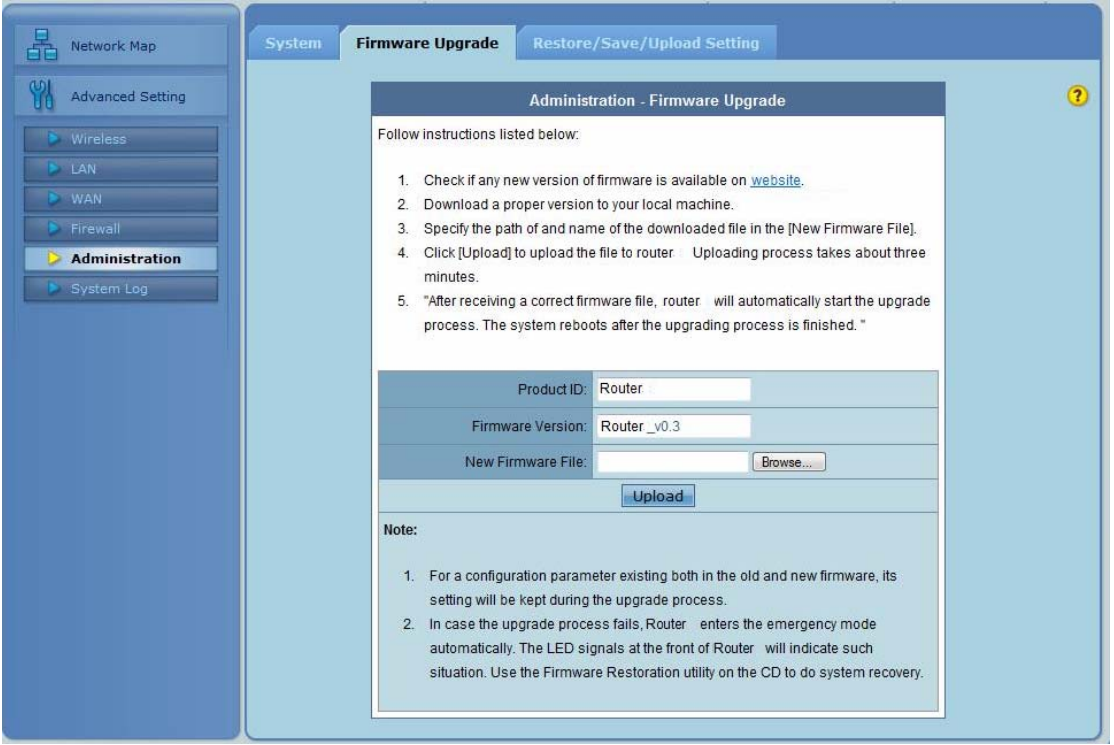

#### **Follow instructions listed below:**

1. Check if any new version of firmware is available on website.

2. Download a proper version to your local machine.

3. Specify the path of and name of the downloaded file in the [New Firmware File].

4. Click [Upload] to upload the file to WIRELESS ROUTER. Uploading process takes about three minutes.

5. "After receiving a correct firmware file, WIRELESS ROUTER will automatically start the upgrade process. The system reboots after the upgrading process is finished.

#### **Note:**

1. For a configuration parameter existing both in the old and new firmware, its setting will be kept during the upgrade process.

2. In case the upgrade process fails, WIRELESS ROUTER enters the emergency mode automatically. The LED signals at the front of WIRELESS ROUTER will indicate such situation. Use the Firmware Restoration utility on the CD to do system recovery

## Restore/Save/Upload Setting

This function allows you to save current settings of WIRELESS ROUTER to a file, or load settings from a file.

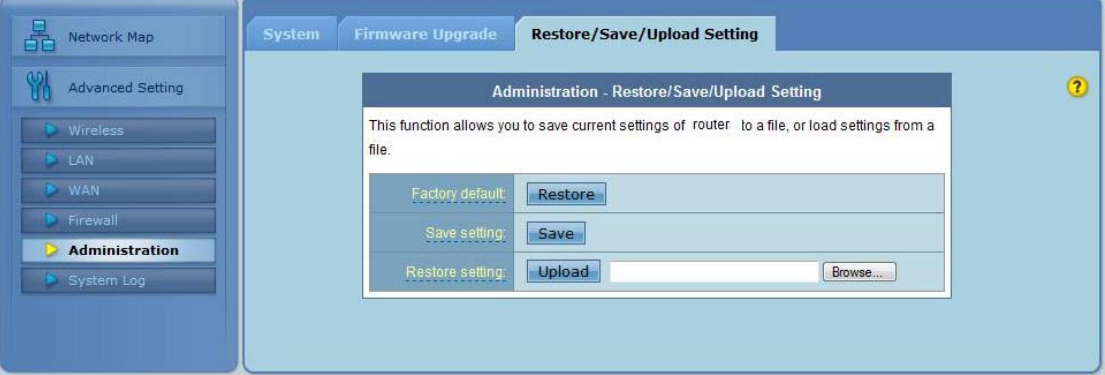

**Factory default:** Click [Factory default] to restore the router to its factory default settings and delete all the current settings. Wait for a while until the router reboots.

**Save settings:** Click the [Save] button to save current setting of WIRELESS ROUTER into a file. (Note: While you save current settings to a file, it will be saved to flash as well.) **Restore settings:** Specify the path and name of setting file. Then click [Upload] to write the file to WIRELESS ROUTER. Please wait 30 seconds until WIRELESS ROUTER reboots.

## System Log

Monitor the status and various system logs.

## General Log

The log file keeps a running log of events and activities occurring on the device. The log always displays recent logs. When the device is rebooted, the log would not be cleared.

| <b>Advanced Setting</b> | <b>System Log - General Log</b>                                                                                                    |
|-------------------------|----------------------------------------------------------------------------------------------------|
| <b>Wireless</b>         | System Time: Sat, Jan 1 00:31:19 2000 GMT+0000                                                                                             |
| <b>EAN</b>              | Boottime. Odays Ohours 31 minutes 19 seconds                                                                                               |
| <b>NAN</b>              |                                                                                                    |
| Firewall                | Jan 1 00:00:13 (none) syslog.info syslogd started: BusyBox v1.00-pre10 (2008.1^                                                            |
|                         | Jan 1 00:00:20 (none) daemon.info init: Starting pid 221, console /dev/tts/0: E                                                            |
| Administration          | Jan 1 00:00:21 (none) local0.info udhcpc [253]: udhcpc (v0.9.9-pre) started                                                                |
| System Log              | 1 00:00:23 (none) local0.debug udhcpc[253]: Sending discover<br>Jan<br>1 00:00:25 (none) local0.debug udhcpc[253]: Sending discover<br>Jan |
|                         | Jan 1 00:00:27 (none) user.err syslog: Failure parsing line 7 of /etc/udhcpd.c                                                             |
|                         | Jan 1 00:00:27 (none) local0.info udhcpd[412]: udhcpd (v0.9.9-pre) started                                                                 |
|                         | Jan 1 00:00:27 (none) local0.err udhcpd[412]: max leases value (254) not sane,                                                             |
|                         | Jan 1 00:00:27 (none) local0.debug udhcpc[253]: Sending discover                                                                           |
|                         | Jan 1 00:00:28 (none) daemon.info dnsmasq[430]: started, version 2.40 cachesiz                                                             |
|                         | Jan 1 00:00:28 (none) daemon.info dnsmasq[430]: compile time options: no-IPv6                                                              |
|                         | Jan 1 00:00:28 (none) daemon.warn dnsmasq[430]: no servers found in /etc/resol                                                             |
|                         | Jan 1 00:00:28 (none) daemon.info dnsmasq[430]: read /etc/hosts - 2 addresses                                                              |
|                         | Jan 1 00:00:29 (none) cron.notice crond[455]: crond 2.3.2 dillon, started, loc-                                                            |
|                         | $\leftarrow$<br>m                                                                                                    |

**Boot time:** Elapsed time since system boot

### Routing Table

A routing table contains the information necessary to forward a packet along the best path toward its destination. Each packet contains information about its origin and destination. When a packet is received, a network device examines the packet and matches it to the routing table entry providing the best match for its destination. The table then provides the device with instructions for sending the packet to the next hop on its route across the network.

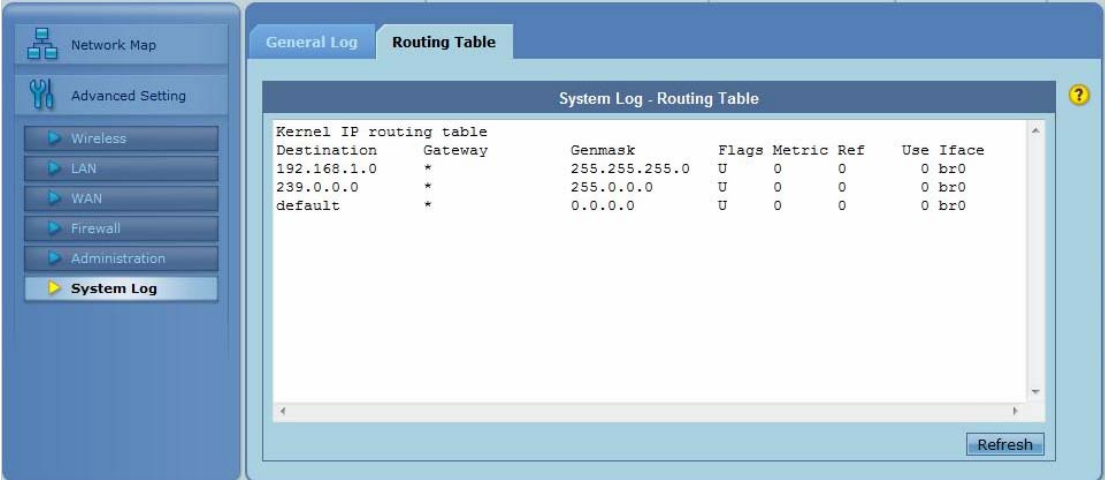

**Destination:** The IP address of the packet's final destination. The destination can be an IP address or a class-based, sub-netted, or super-netted network ID.

**Gateway:** The IP address to which the packet is forward.

**Netmask:** Includes directly-attached subnets, indirect subnets that are not attached to the device but can be accessed through one or more hops, and default routes to use for certain types of traffic or when information is lacking.

**Flags:** Possible flags include → *U*: Route is up. *H*: Target is a host. *G*: Use Gateway *C*: Cache entry *!* :Reject route

**Metric:** A number used to indicate the cost of the route so that the best route, among potentially multiple routes to the same destination, can be selected.

**Ref:** Number of reference to this route.

**Use:** Count of lookups for the route.

**Iface:** Interface to which packets for this route will be sent.